#### Restricted Use Pesticide Dealer Annual Sales Reporting

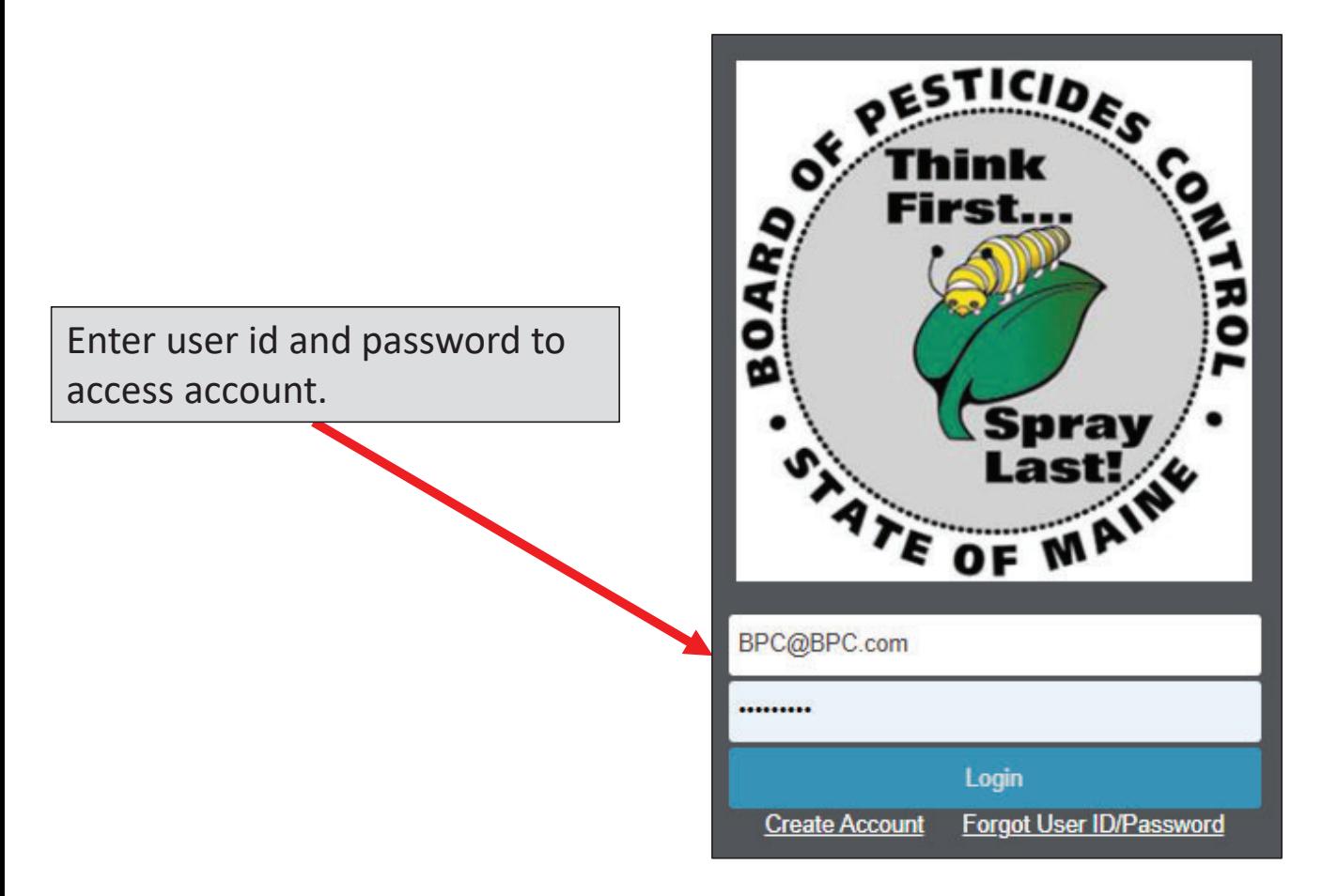

# Click on 'My Profiles' and Select Your Company Name

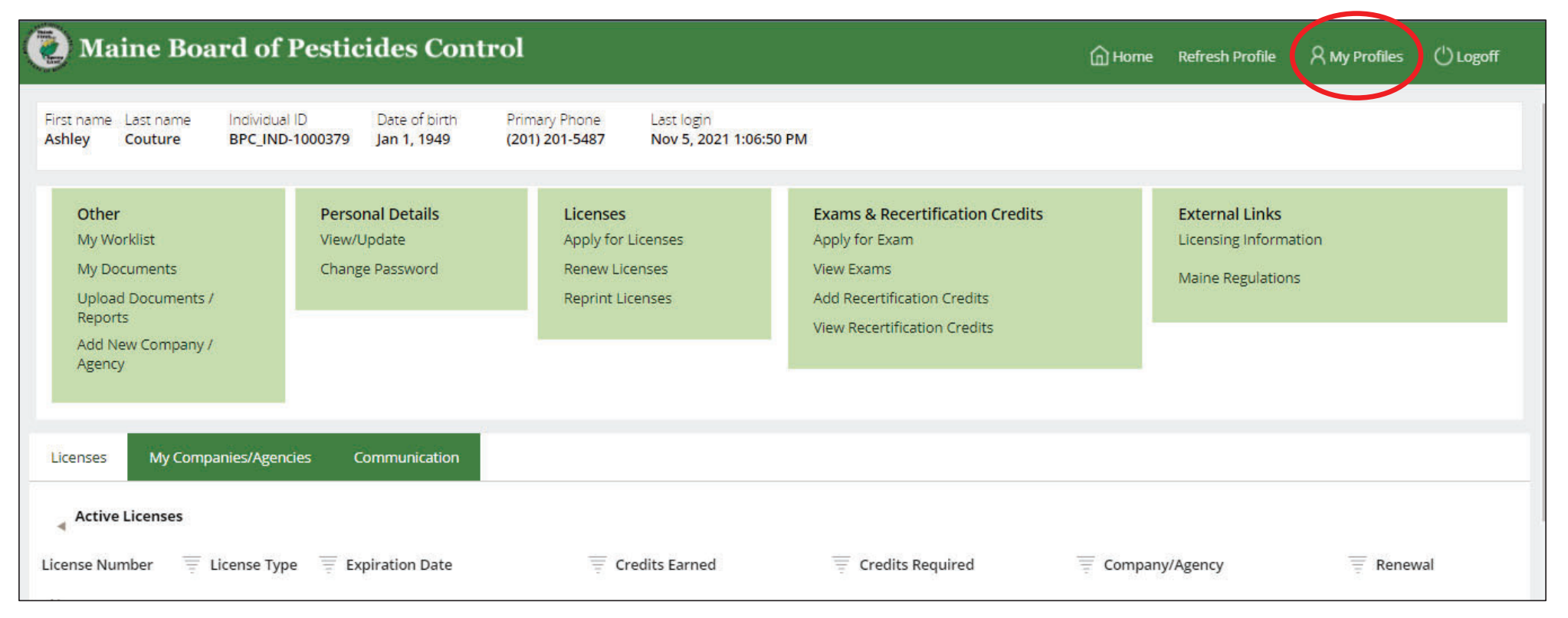

Note: You must be set up as an Administrator with the BPC to access company profiles. Contact the BPC office if you need to be made an Administrator for your company.

#### From the Dropdown Menu Select 'RPD Sales Report' and Select 'Next '

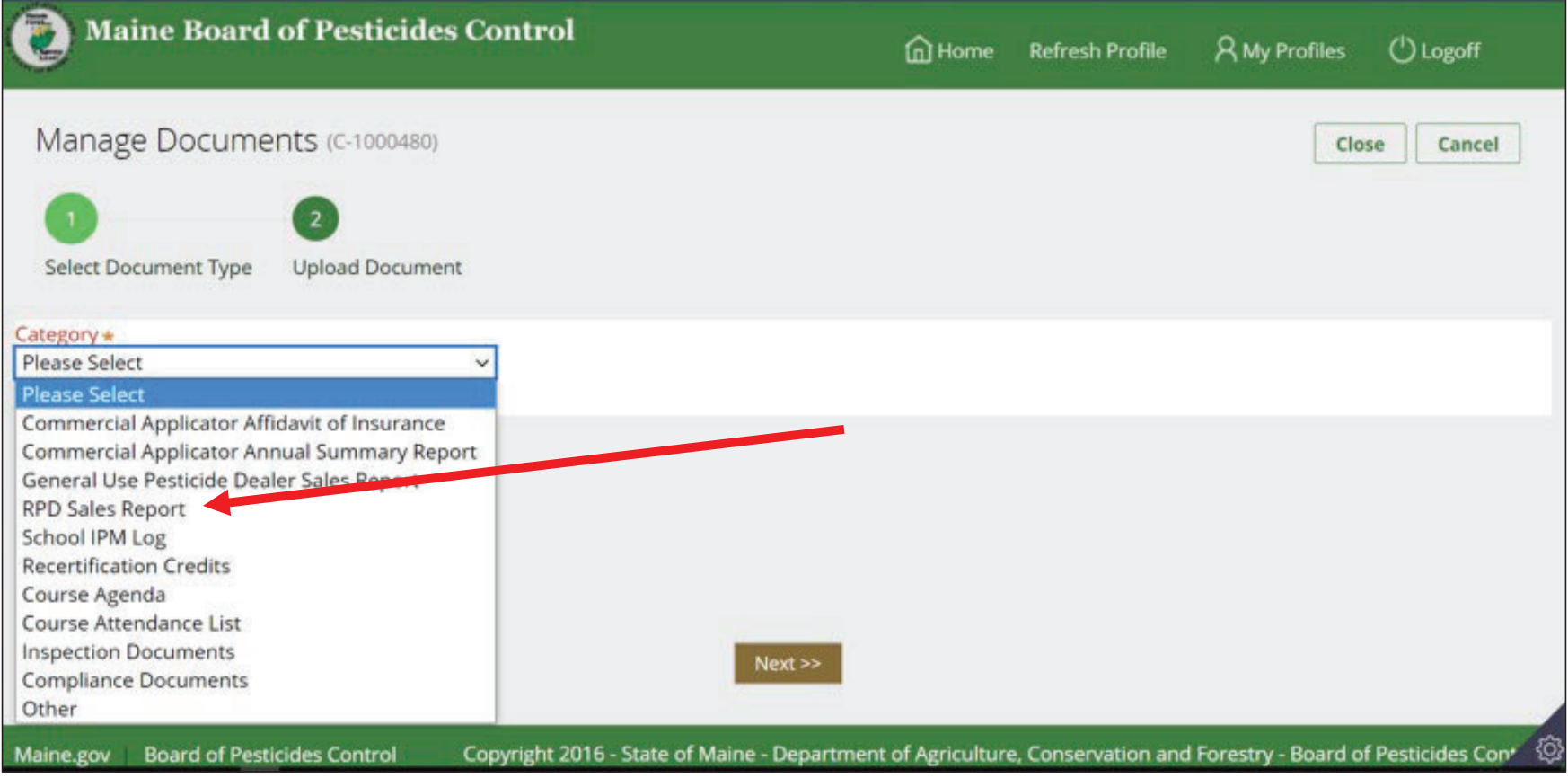

# Select Year of Report and Click 'Choose File' To Select The RPD Sales Report File From Your Computer

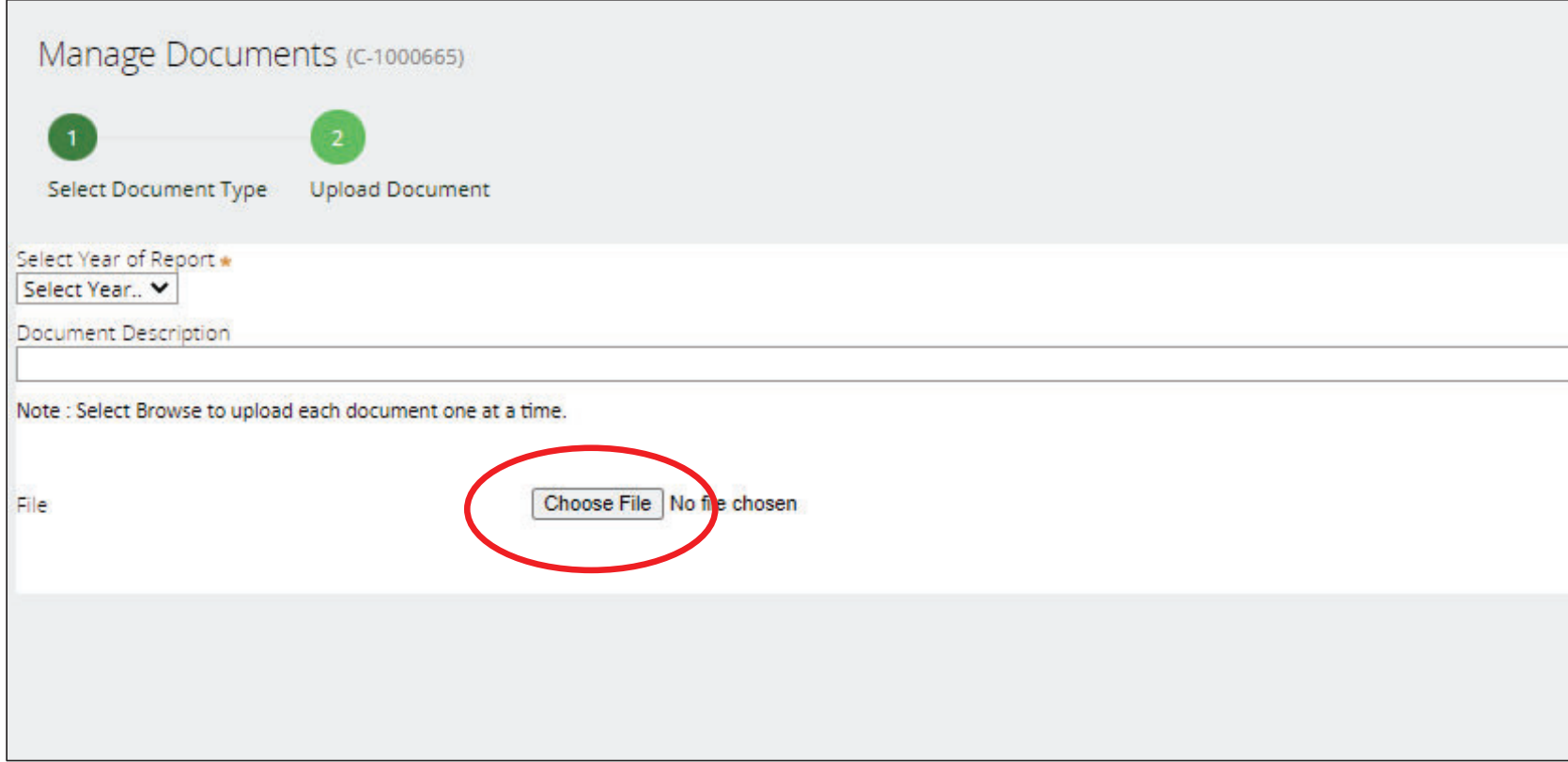

### Selected Documents Will Display As Seen Below

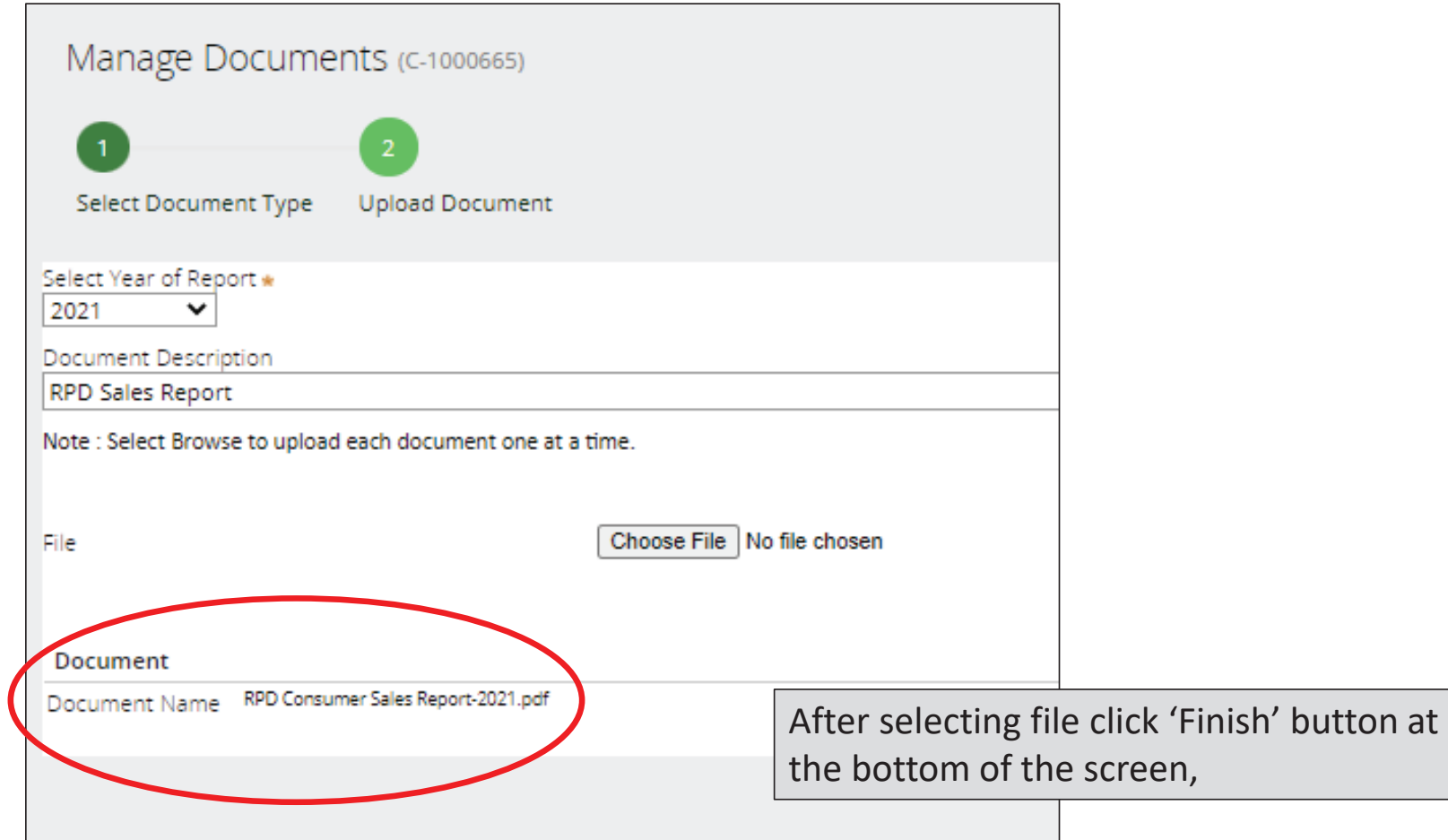

## After Clicking 'Finish' the Below Screen Will Display with Message That The Report Has Been Submitted

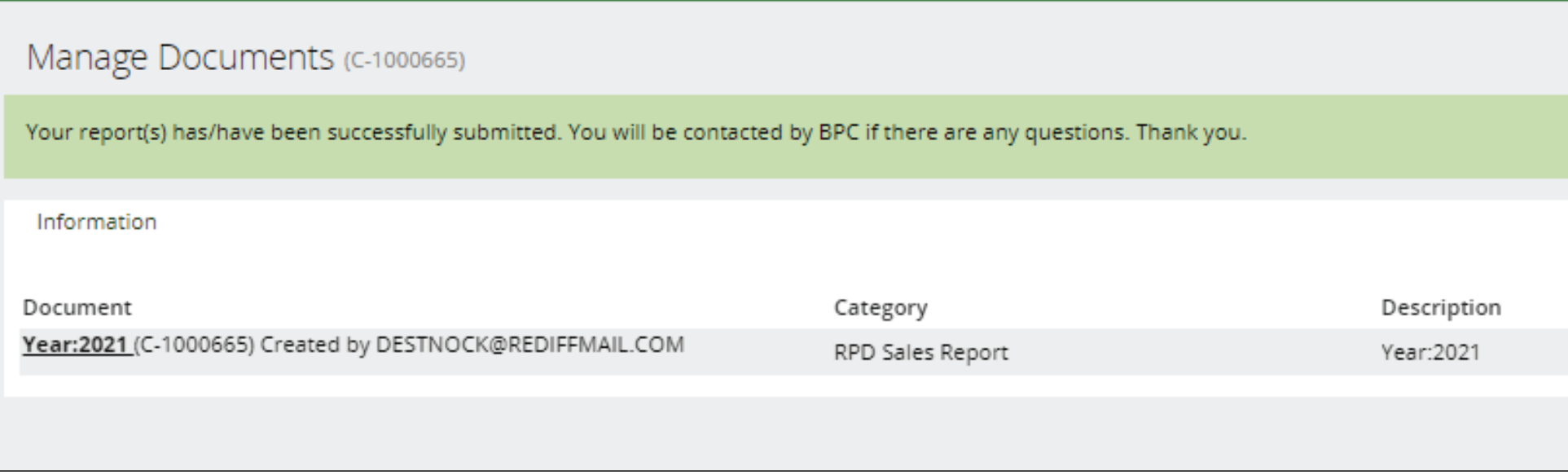

If assistance is needed submitting report contact the BPC office at pesticides@maine.gov or 207-287-2731